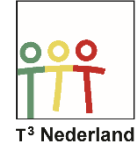

Hallo,

In deze video laten we je zien hoe je een boxplot kan onderzoeken op je TI-84 Plus CE-T.

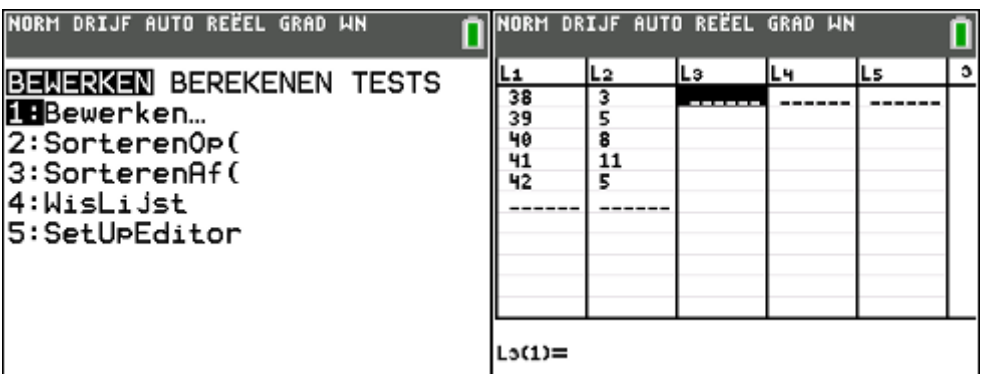

Druk op Stat en kies bewerken om gegevens in te voeren bij L1 en L2.

Druk nu weer op Stat, kies het tabblad berekenen en selecteer de optie STAT 1-VAR. Bij de X-lijst vul je L1 in en bij de frequentielijst vul je L2 in. L2 kan je vinden via 2ND 2. Druk 2 maal op enter en er verschijnt een lijst met gegevens over de door jou ingevoerde gegevens, met daarin onder andere het gemiddelde, de totale frequentie, de standaardafwijking en, als je verder naar beneden scrollt, alle gegevens van de boxplot.

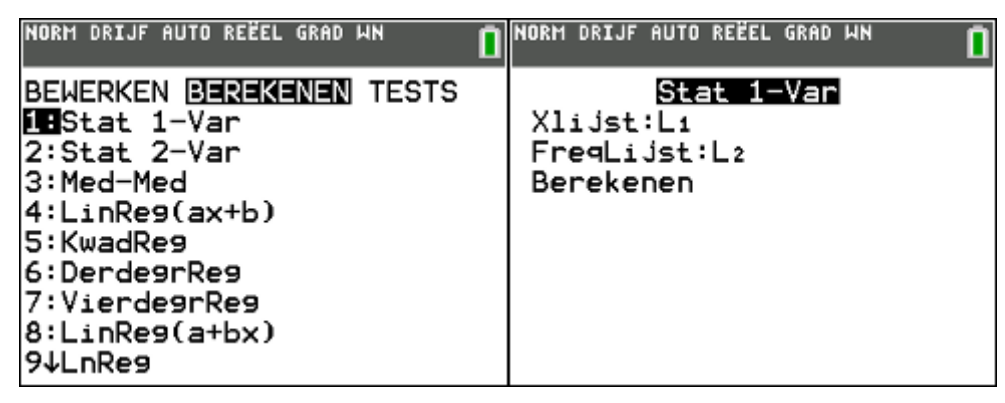

Zo zie je staan de minimale waarde, het eerste kwartiel, de mediaan, het derde kwartiel en de maximale waarde van de boxplot.

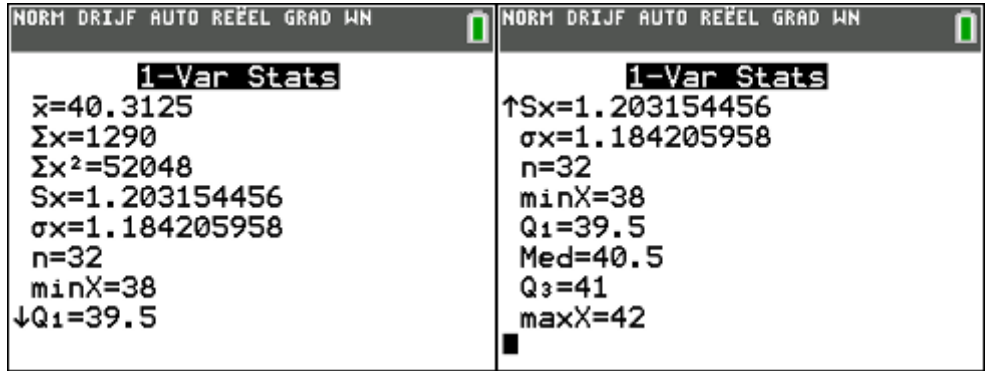

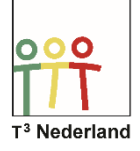

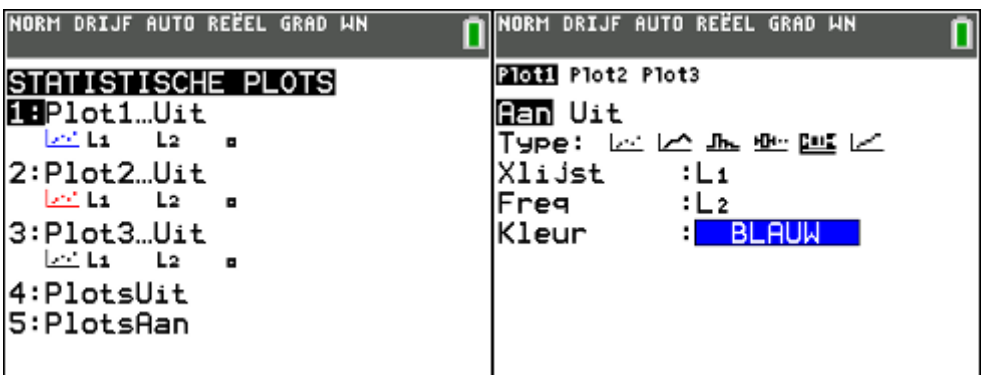

Om de boxplot op je TI-84+ CE-T te tekenen druk je nu 2ND Y= en selecteer een plot, zet de plot AAN, kies bij type het symbool van de boxplot. Het eerste symbool van een boxplot geeft een plot waarbij eventuele uitschieters in je gegevens buiten de plot worden gelaten. Ze komen in het scherm als aparte punten. Het tweede symbool neemt alle gegevens mee bij het verwerken.

Selecteer bij Xlijst L1 en bij de frequentielijst L2 via 2ND 2. Pas eventueel je scherm aan door op ZOOM, en dan ZOOMSTAT te drukken aan en druk op Graph. De boxplot komt nu keurig in beeld.

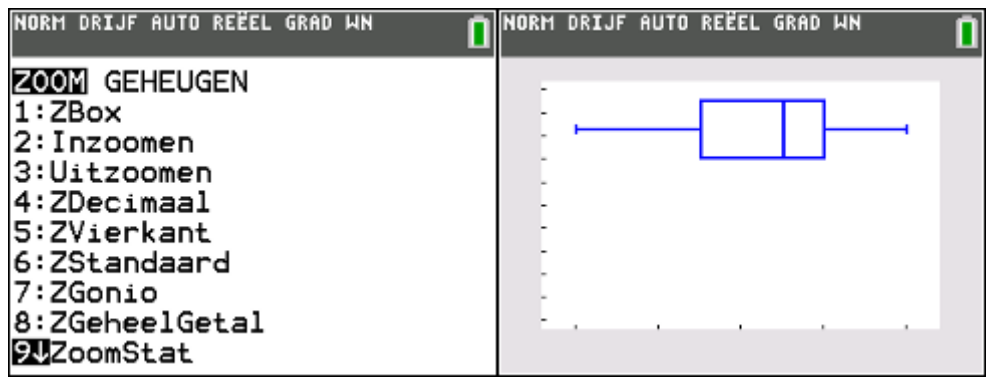

Wil je later de boxplot weer uitzetten dan kan dit ook via het Y=-scherm. Selecteer met de pijltjes de opgelichte PLOT 1 en schakel hem uit door op ENTER te drukken.

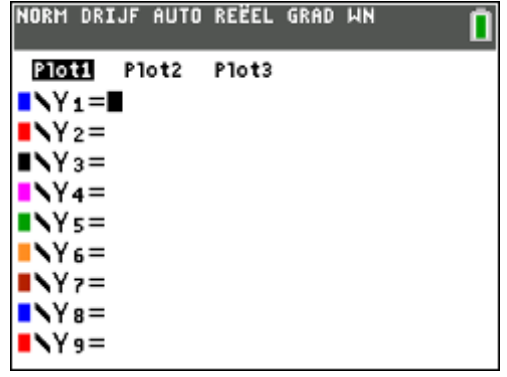

Veel succes met je boxplot op je TI-84+ CE-T!

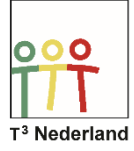

## Statistiek & Kansrekenen *Boxplot*

## WIL-de Wiskunde -de Wiskunde

Powered by TEXAS INSTRUMENTS